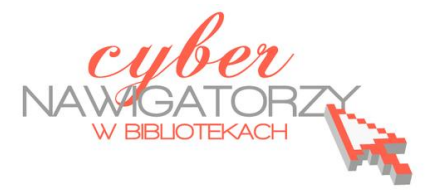

## **Program MS Publisher - przygotowywanie materiałów promocyjnych**

## **Cz. 5. Projektowanie zaproszenia**

W panelu **Nowy plik publikacji** (okno **Nowy z projektu**) klikamy polecenie **Karty z pozdrowienia**mi. Wybieramy projekt kartki, a następnie jej ustawienia. Aby dobrać odpowiedni rozmiar zaproszenia oraz sposób zginania papieru po wydrukowaniu, w menu **Plik** wybieramy polecenie **Ustawienia strony.** W sekcji **układ**, oknie **Typ publikacji** zaznaczamy typ **Karta składana.** W oknie **Rozmiar strony** wybieramy sposób zginania (np. **Karta ze zgięciem z boku**), wpisujemy szerokośd i wysokość kartki papieru, a następnie wybieramy orientację (poziomą).

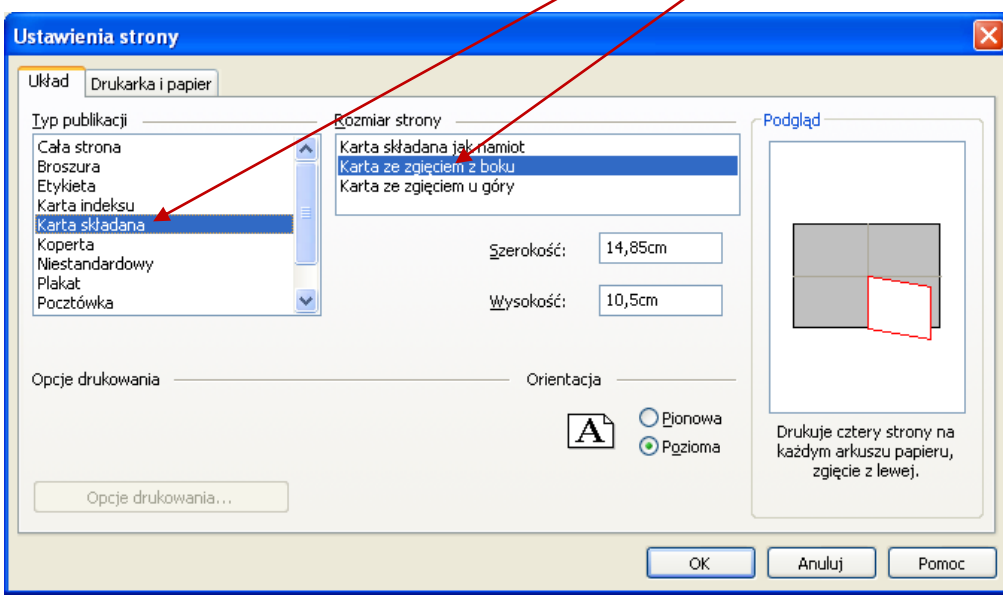

Możemy obrócić ramkę z tekstem na zaproszeniu o dowolny kąt. Aby to zrobić, najpierw zaznaczamy wybraną ramkę z tekstem, następnie klikamy w **zielony** punkt nad obramowaniem ramki i trzymając wciśnięty lewy przycisk myszy przeciągamy kursor myszy obracając ramkę (tak, jak na rysunku obok).

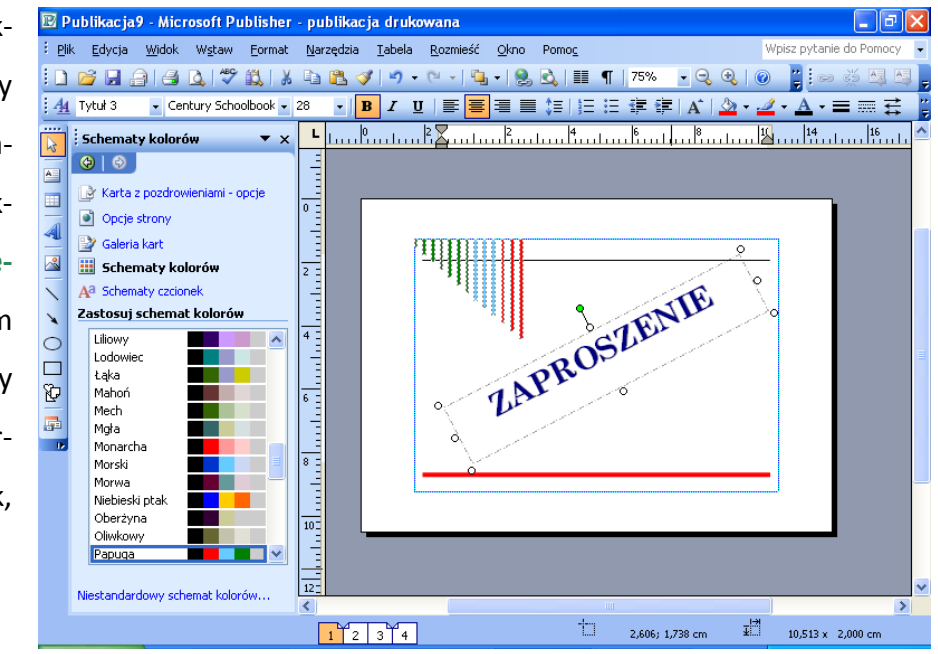

Każdą ramkę tekstową można otoczyć linią lub ozdobnym obramowaniem. Aby to zrobić, należy z paska narzędzi **Formatowanie** wybrad ikonę **Styl linii/obramowania.** Polecenie **Więcej linii** daje możliwość wyboru grubości linii, koloru lub zastosowania obramowania tylko na niektórych krawędziach ramki.

Ozdobne obramowanie ramki możemy wybrad korzystając z polecenia **Obiekt BorderArt**. W oknie **Dostępne obramowania** wybieramy styl (np. **Koła i linie**). Można też zmienić rozmiar i kolor obramowania.

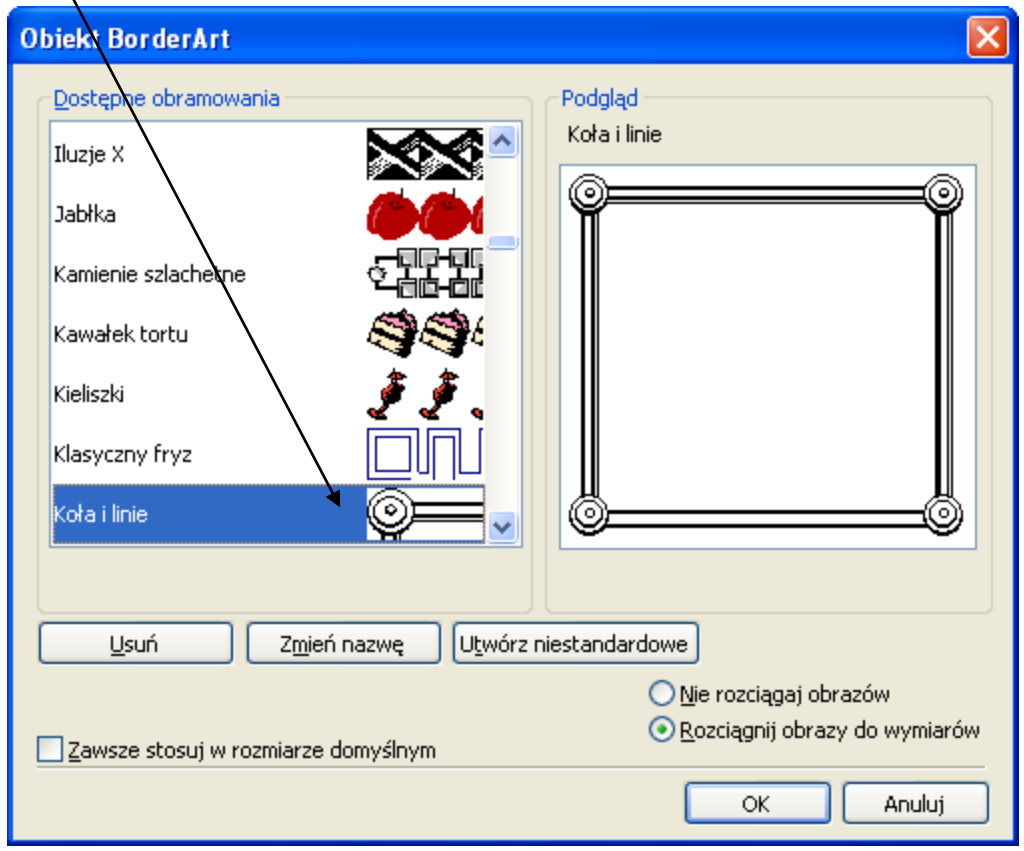

Jeżeli nasze zaproszenie zawiera grafikę, która nie pasuje kolorystycznie do całości, możemy zmienid kolorz obrazu. W tym celu w menu **Formatuj obraz** wybieramy polecenie **Koloruj ponownie**  i w oknie **Kolor** wybieramy odpowiedni kolor.

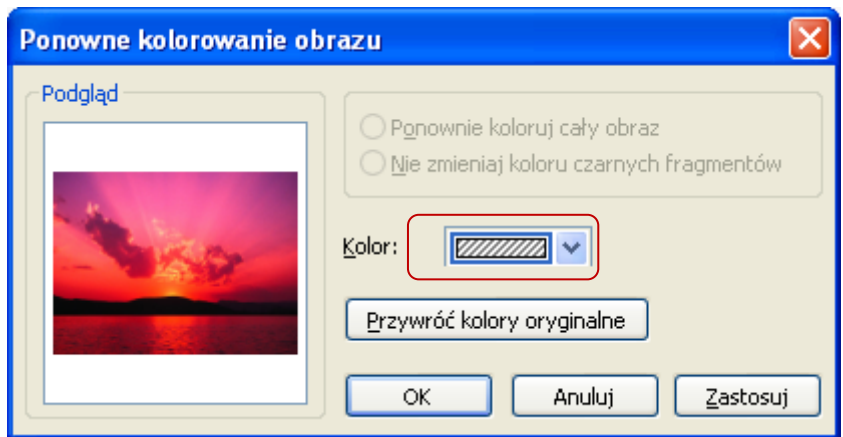